## **Windows 7 Wireless (WPA) Setup - Detailed**

**Wireless 802.1x Authentication - Windows 7**

## **Accessing and Configuring 802.1x Authentication for Windows 7**

1. Open the **Start Menu** and select **Control Panel**.

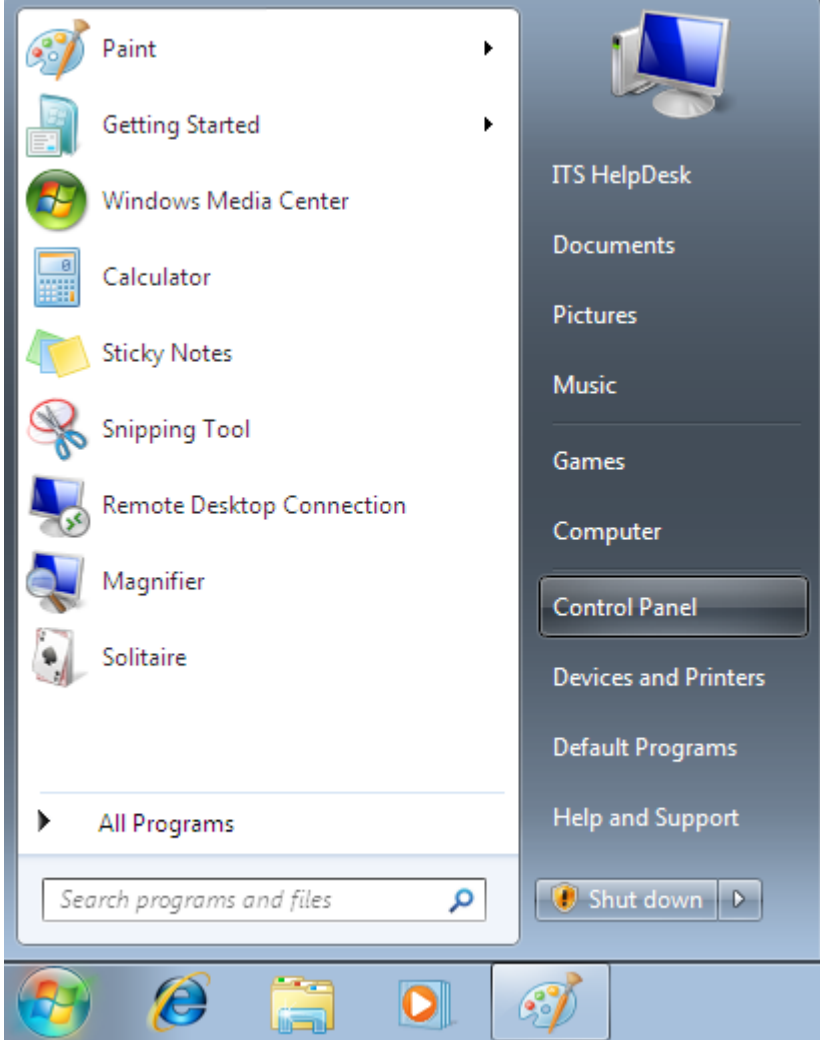

2. Select **Network and Internet**.

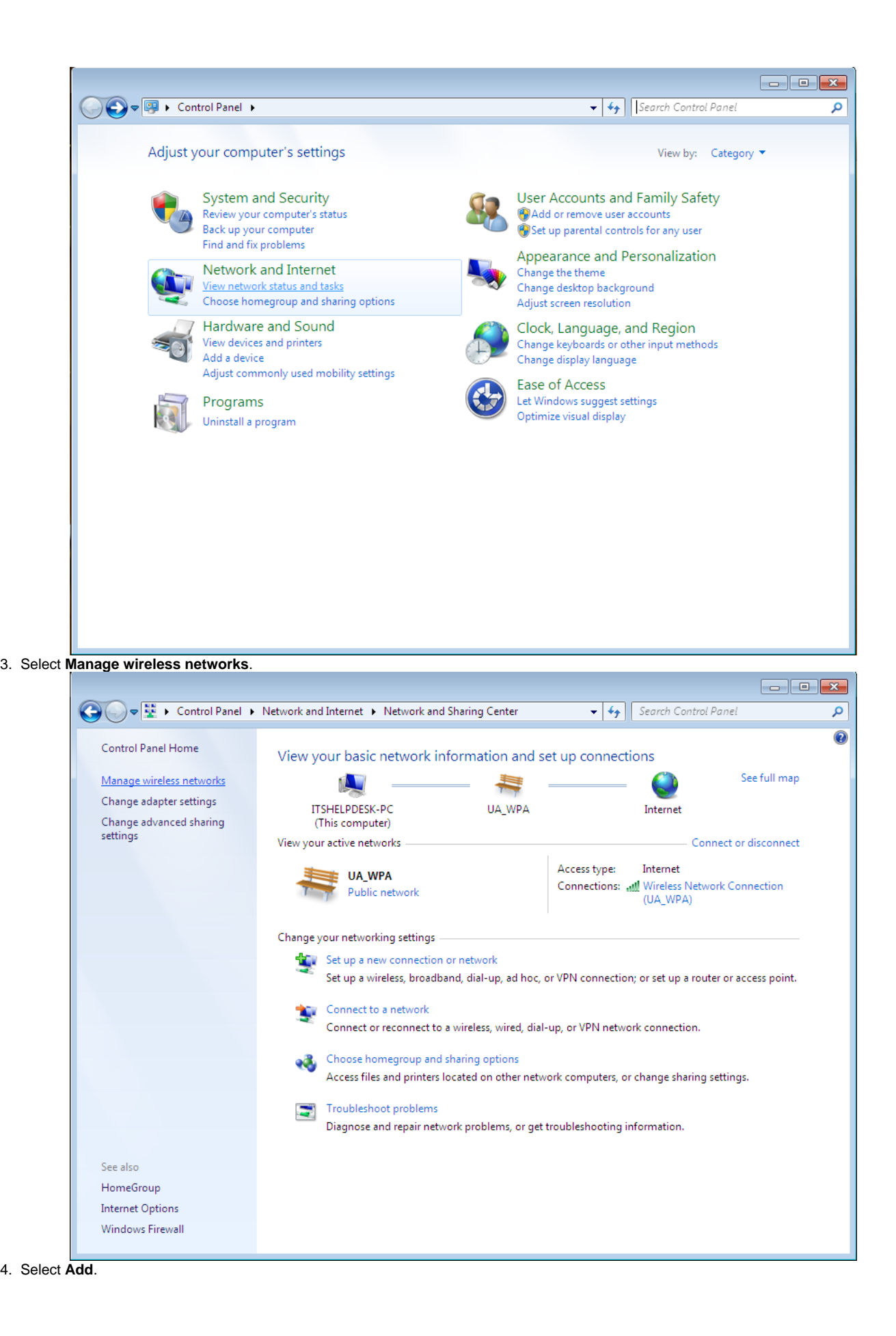

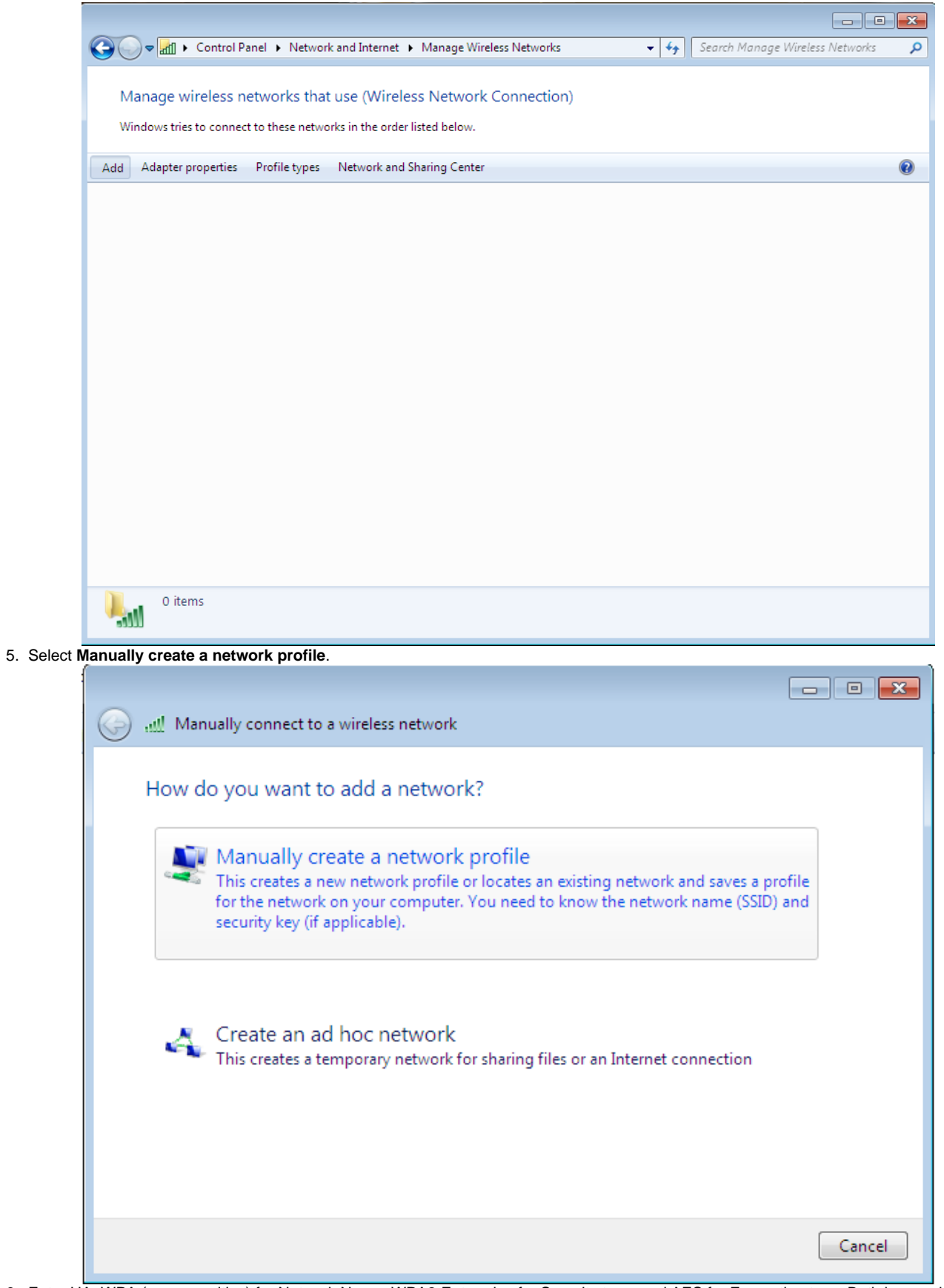

6. Enter UA\_WPA (case sensitive) for Network Name, WPA2-Enterprise for Security type, and AES for Encryption type. Both boxes should be checked, then select Next.

**Note**: If WPA-Enterprise is not available in the Security type field, your wireless card is not supported or your card might require a firmware/driver update. Check with your card/PC manufacturer.

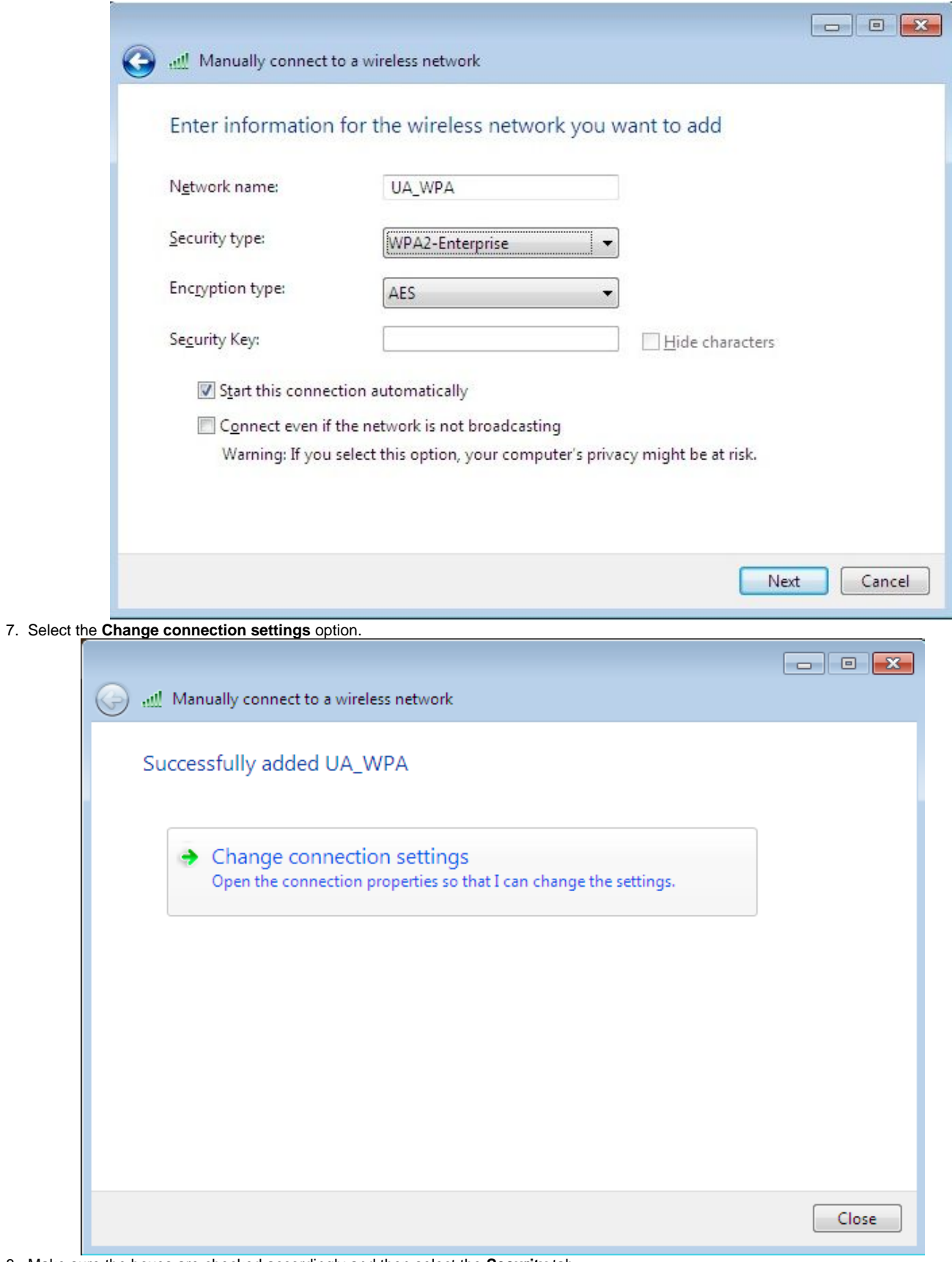

8. Make sure the boxes are checked accordingly and then select the **Security** tab.

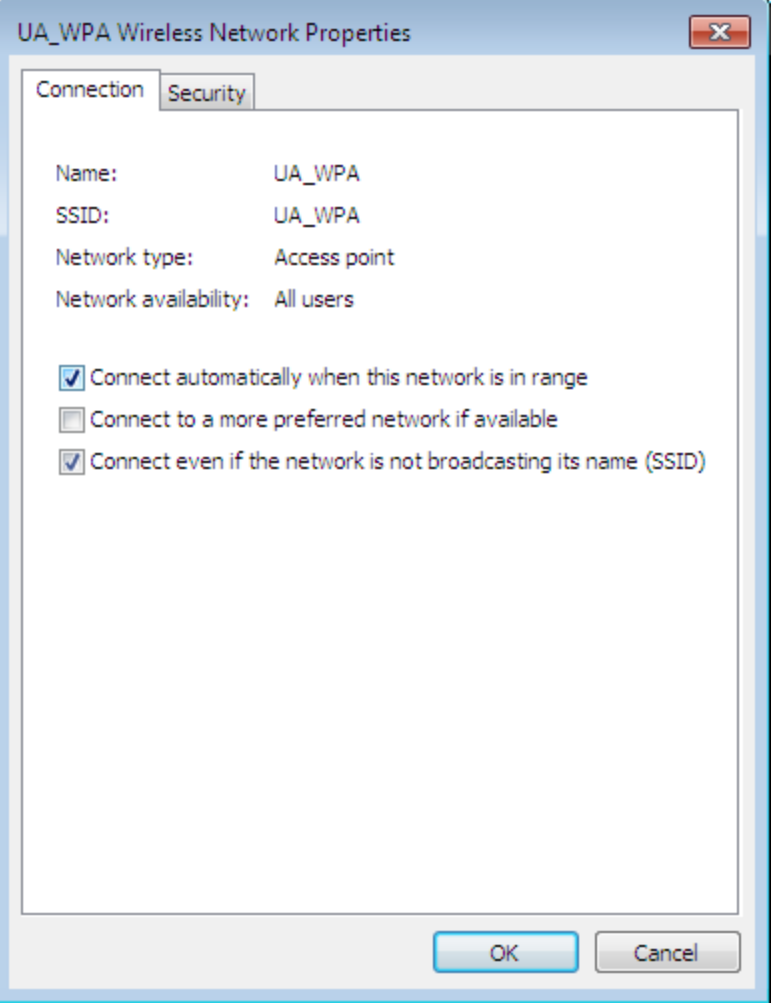

9. Make sure Microsoft: Protected EAP (PEAP) is selected in the drop down, then select **Settings**.

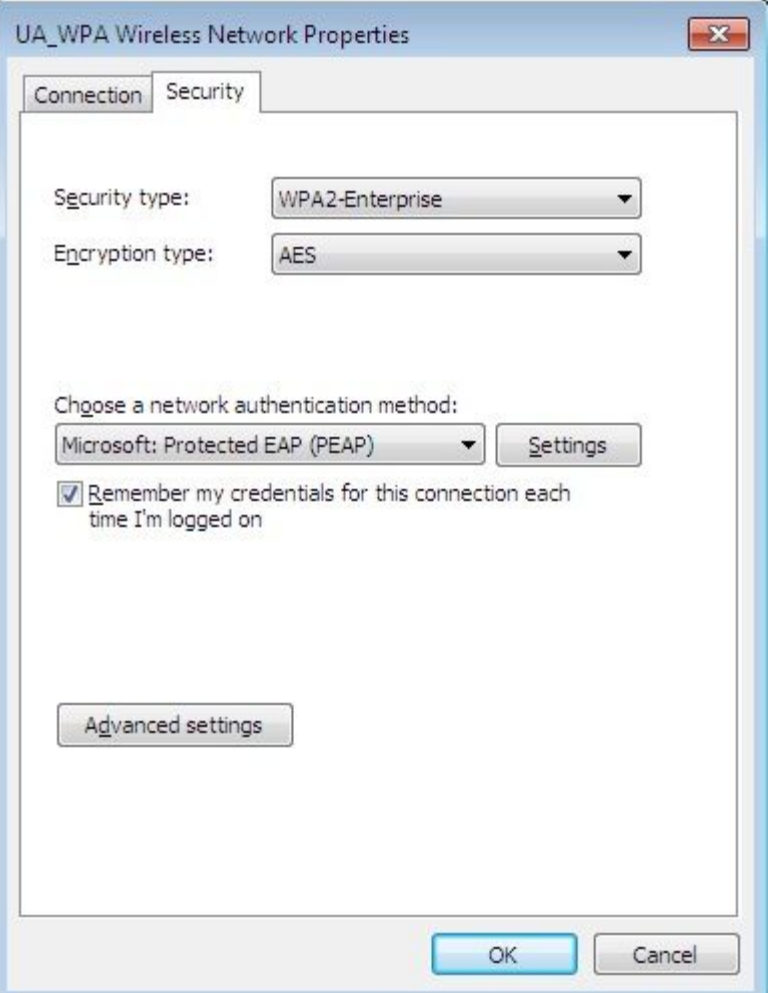

10. Ensure the **Validate server certificate** box is checked. Place a check in the box for **ALL VeriSign Trust Network** instances in the Trusted Root Certificate Authorities list. Make sure **Enable Fast Reconnect** is checked, then select **Configure...**

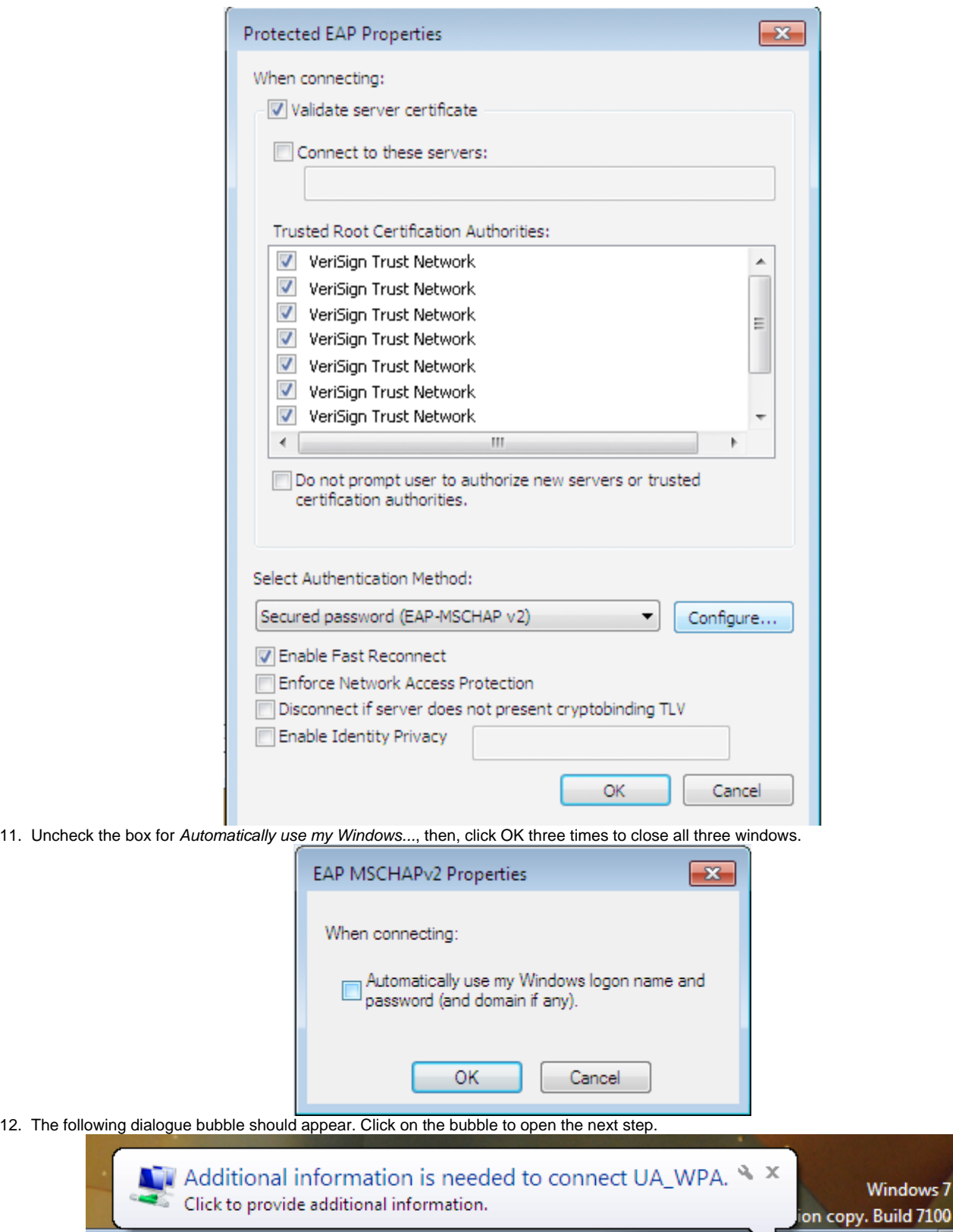

2:29 PM<br>5/12/2009

一下原创场

13. Enter your NetID and UNIX password and then Select OK.

11. Uncheck

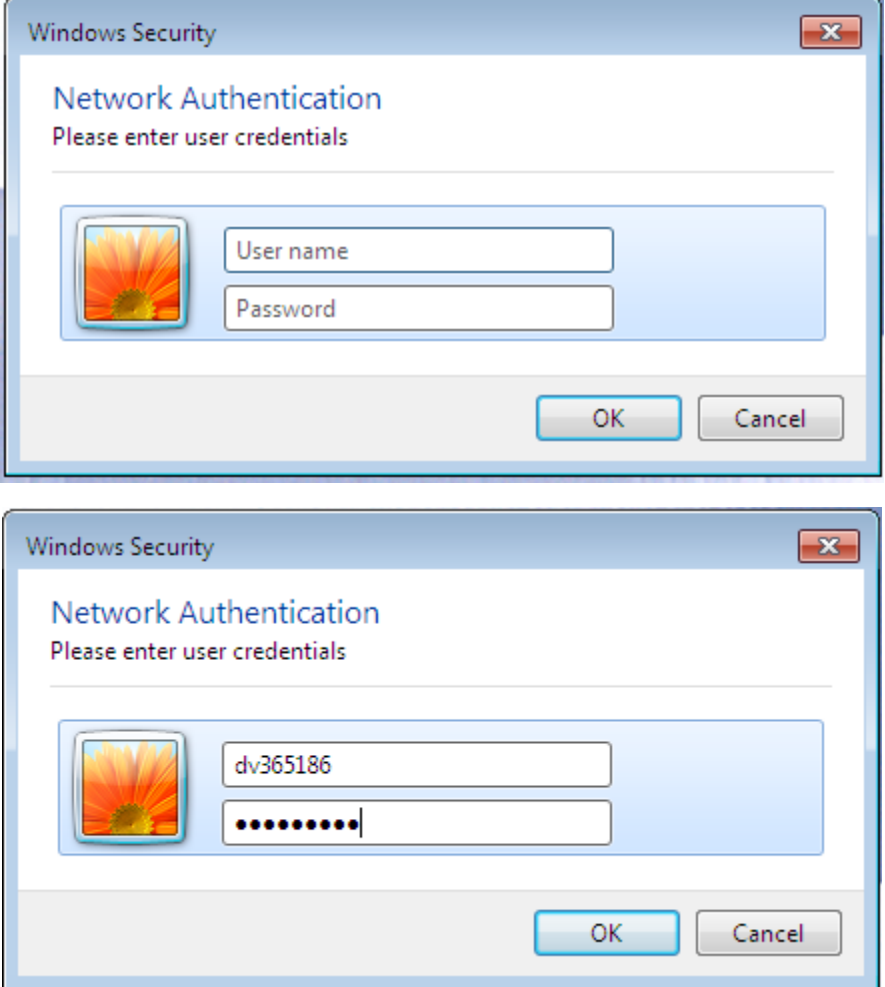

14. Lastly, click on the wireless icon located in the task bar (Looks like climbing stairs). If you successfully connected to the network you will see **Connected** next to the UA\_WPA network.

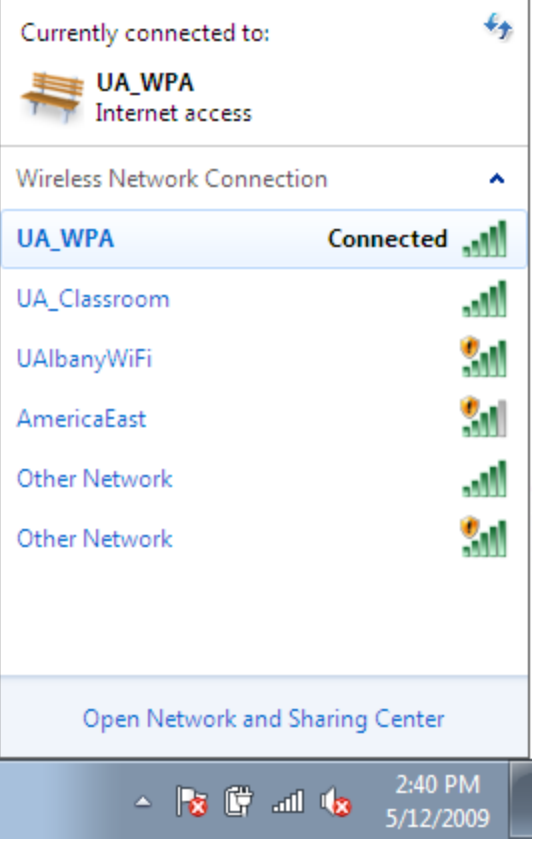

**If the search results do not provide an answer to your question, please submit a [Service Desk Request](http://www.albany.edu/its/help/)**